# **딜리온(매장비서) 매출연동 매뉴얼**

[ 주문 접수부터 배달대행 한 번에 처리. 배달이 접수가 되면 ASP에 연동된 매출이 업로드 ]

o

VER 1.3

**imu** 

# **CONTENTS**

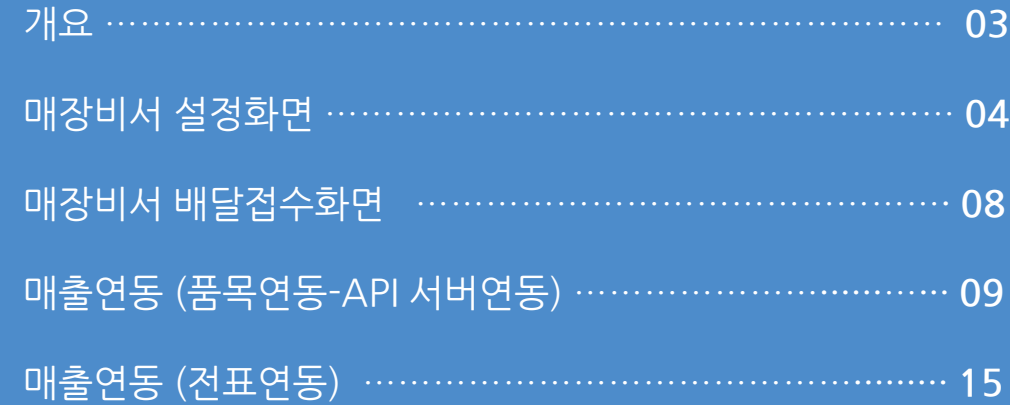

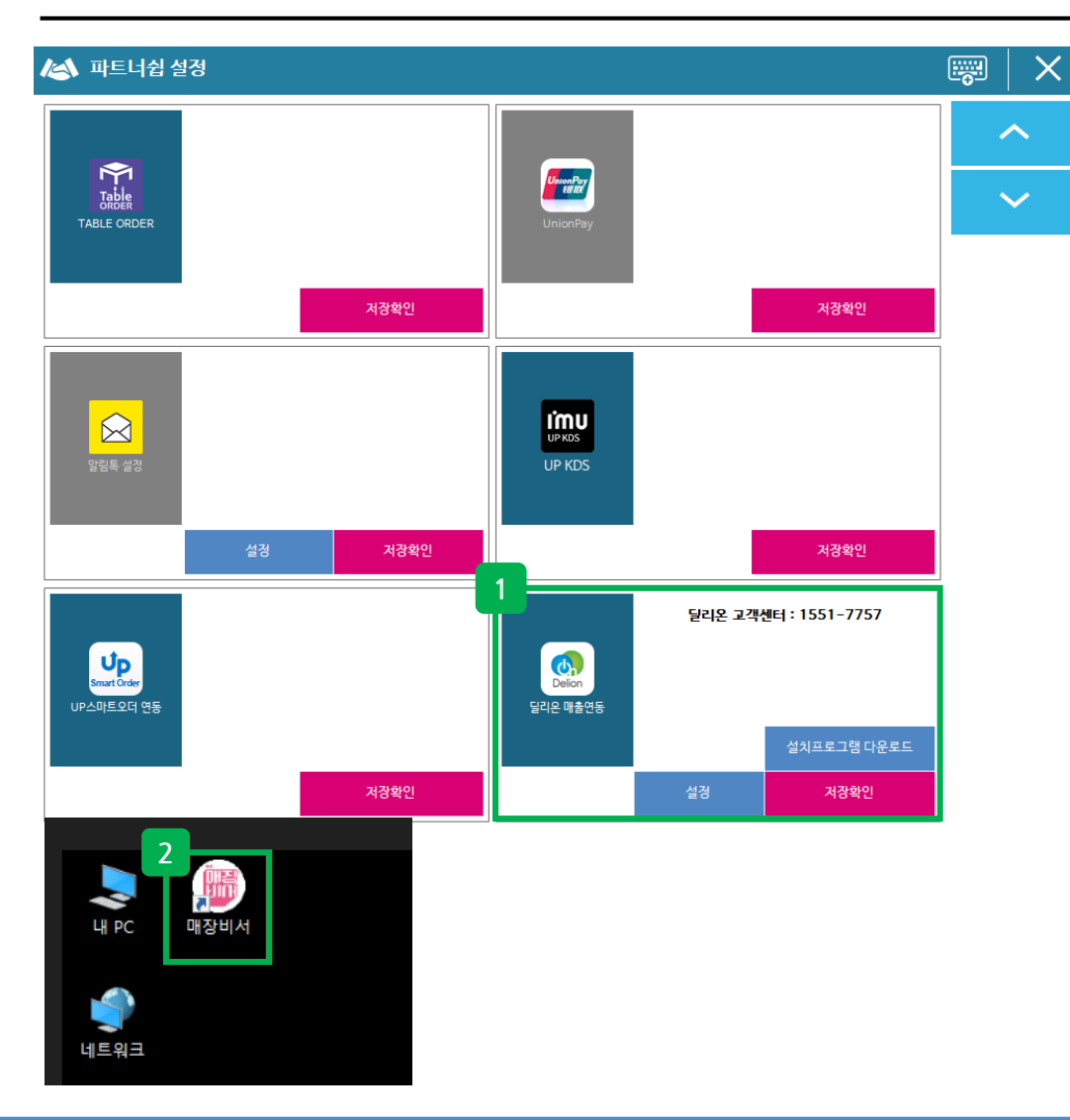

### **정 의** 개요 **이동경로** 운영관리 <sup>&</sup>gt;시스템설정 <sup>&</sup>gt;파트너쉽 <sup>설</sup> 정 > 딜리온 매출연동 **1. 개요 1 파트너쉽 설정 2 딜리온(매장비서) 계정 생성 2** - 딜리온(매장비서) 계정이 없는 경우, 딜리온을 통해 계정 생성 필요 ( 딜리온 고객센터 : 1551-7757 ) - 최소 POS버전 : 1.3.043.000 이상 이며, 개선 POS버전 : **1.3.059.000** - 딜리온프로그램을 설치 후 파트너쉽 설정 후 사용 가능. 단, 가맹점에서는 배달업체 프로그램 및 계정이 있어야 함 - 딜리온 매출연동 아이콘 클릭 후 "저장확인" 클릭 - "설치프로그램 다운로드"를 클릭해서 딜리온 프로그램 다운로드 후 설치 진행

**\* 딜리온(매장비서) 운영문의는 "딜리온 고객센터"로 문의**

**1. 개요**

딜리온(매장비서) 매출연동

**2. 매장비서 설정화면**

#### **Imu**

#### 사용자 매뉴얼

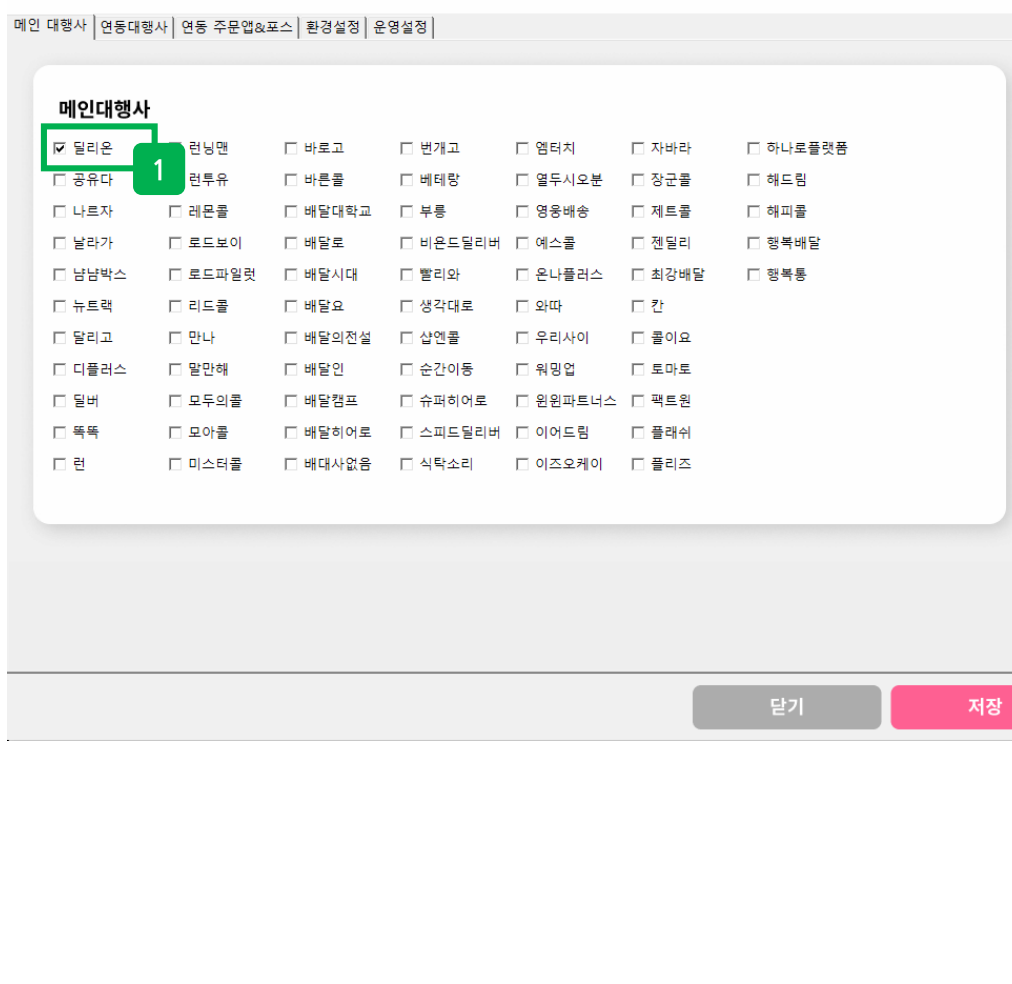

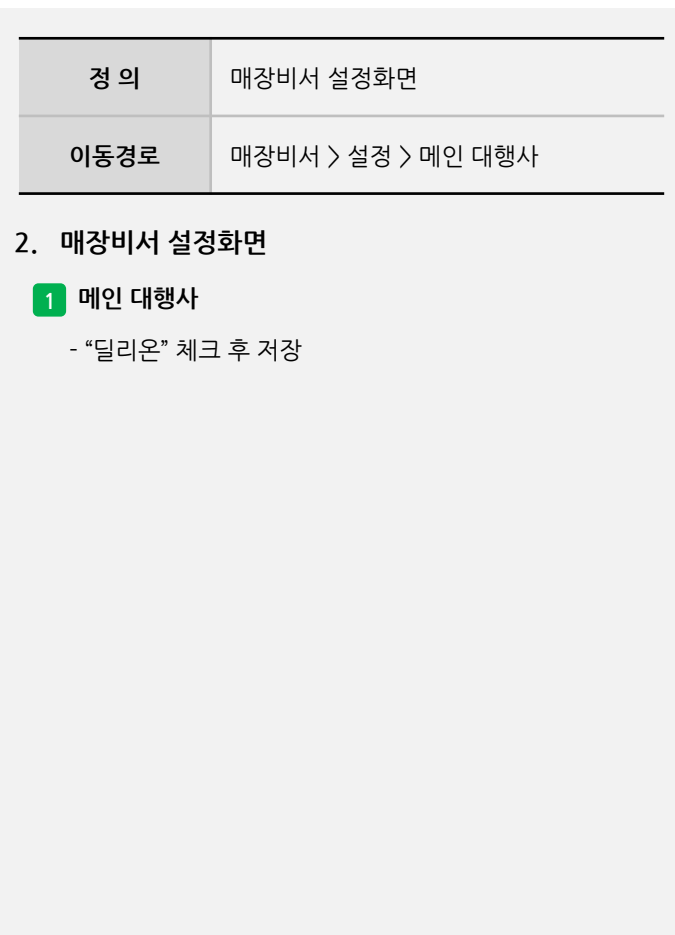

#### 딜리온(매장비서) 매출연동

사용자 매뉴얼

**Imu** 

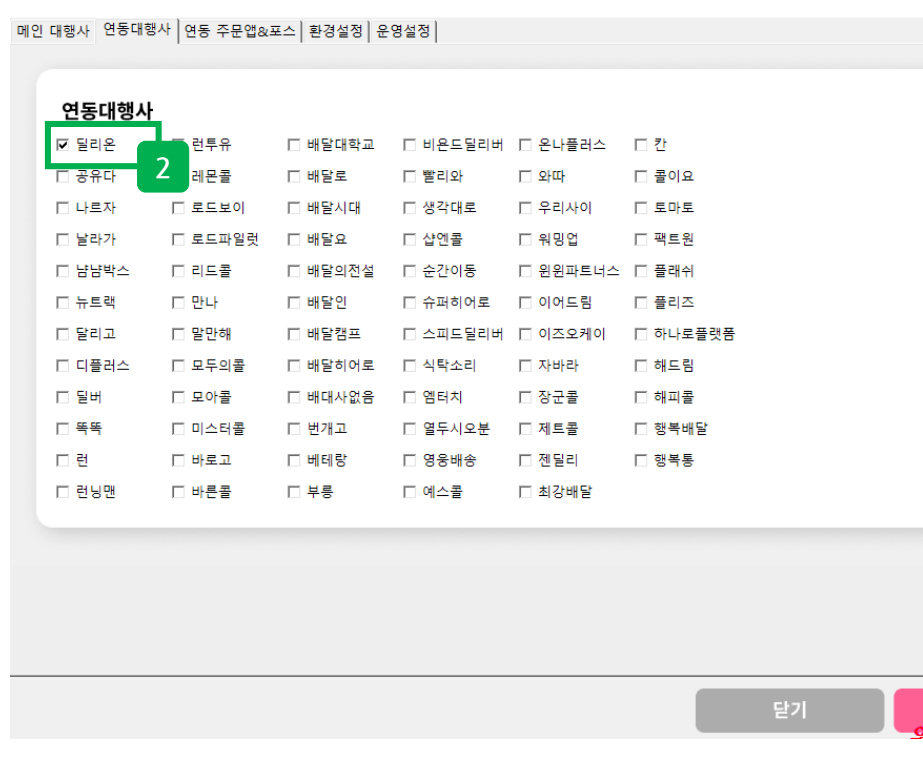

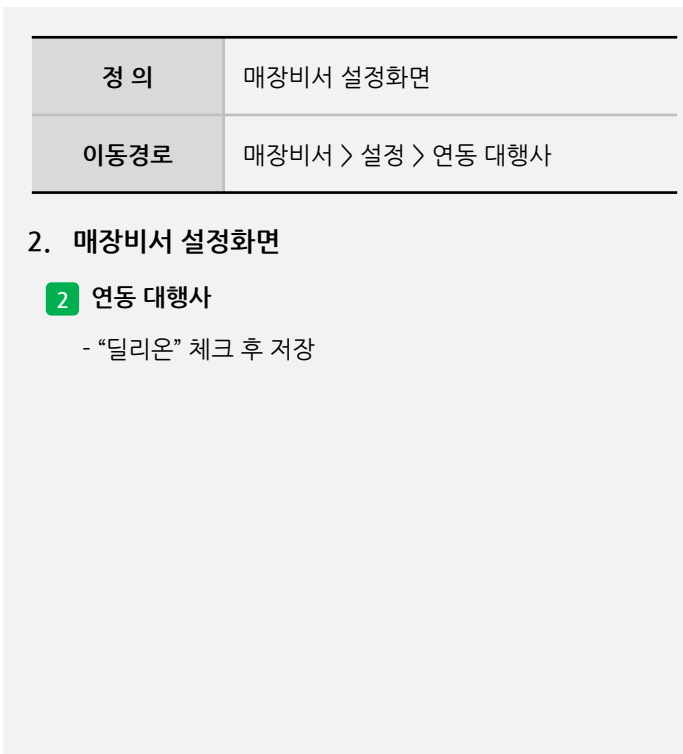

 $\vert {\bf x} \vert$ 

.<br><mark>사건 기의주</mark>

#### **2. 매장비서 설정화면**

사용자 매뉴얼

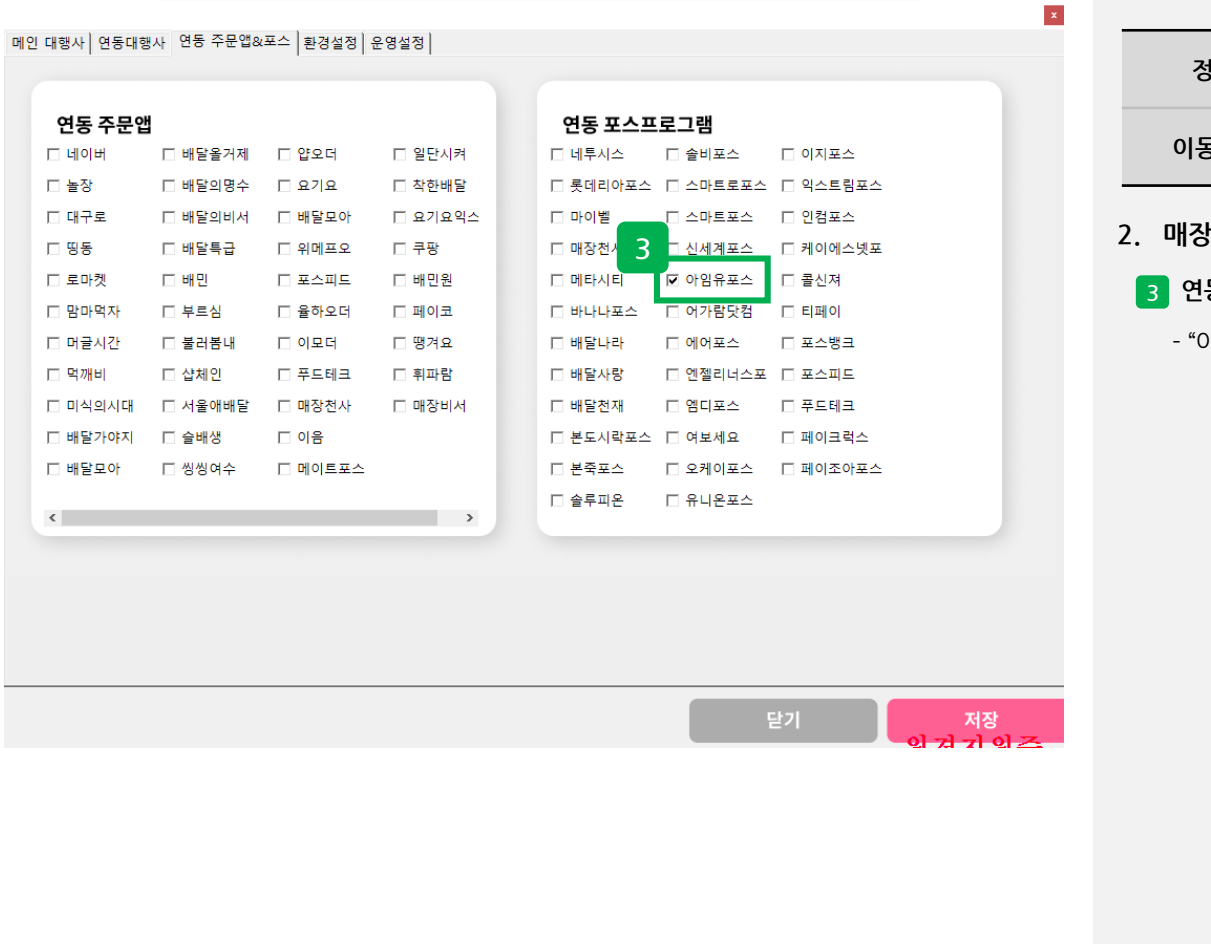

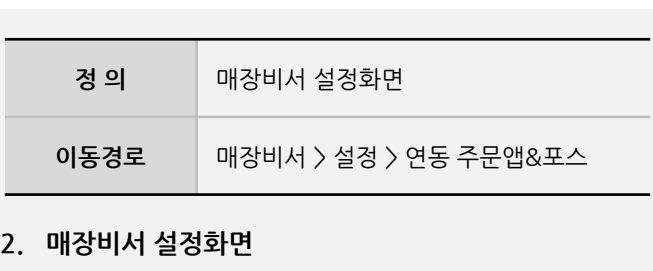

**3 연동 주문앱&포스** - "아임유포스" 체크 후 저장

**- 뒷면 설명 계속**

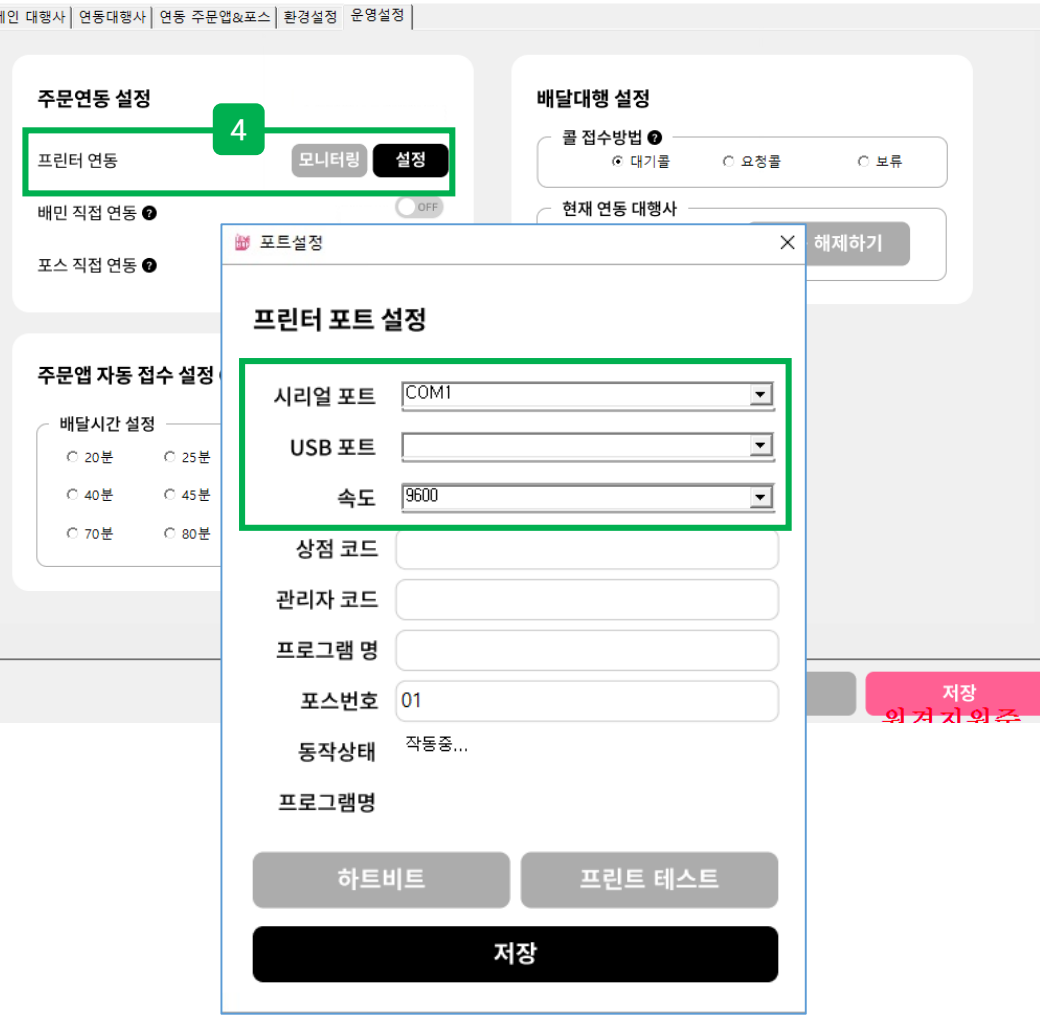

## **정 의** 매장비서 설정화면 **이동경로** 매장비서 <sup>&</sup>gt;설정 <sup>&</sup>gt;운영설정 <sup>&</sup>gt;주문연동 .<br>설정 > 프린터 연동

- 프로그램설정에서 "운영설정" 탭 설정 후 프린터 연동

- 팝업이 나타나면 시리얼포트, 속도를 설정 후 저장

**4 프린터 연동**

 $\vert\mathbf{x}\vert$ 

**2. 매장비서 설정화면**

"설정" 클릭

#### **2. 매장비서 설정화면**

#### **3. 매장비서 배달접수화면**

사용자 매뉴얼

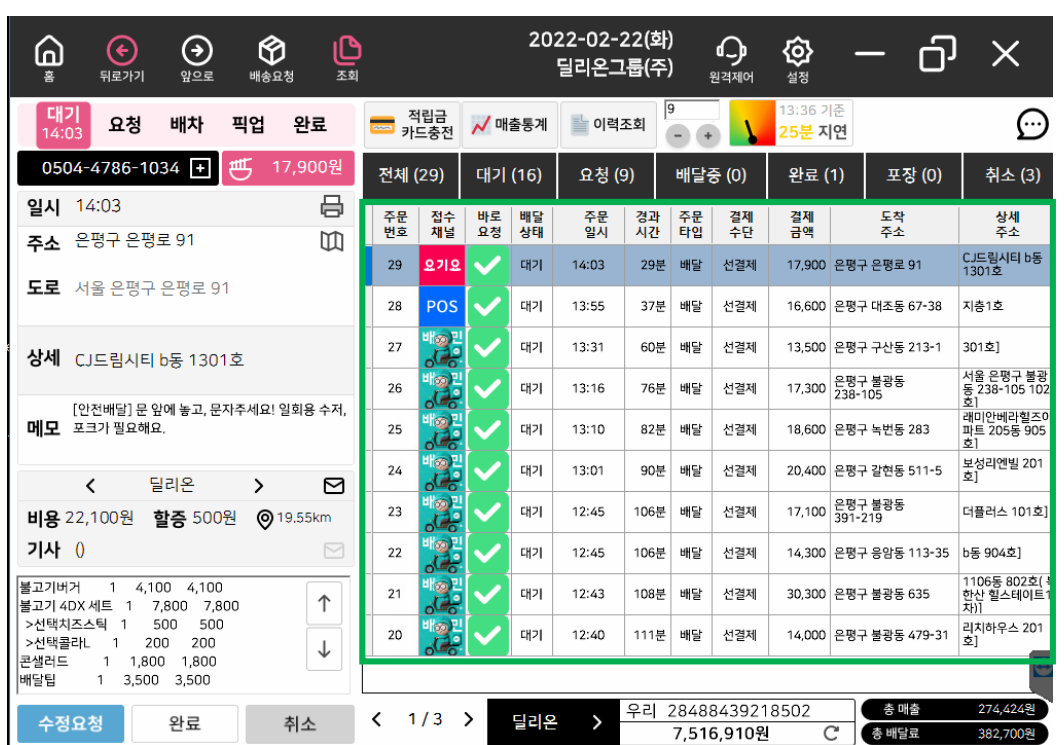

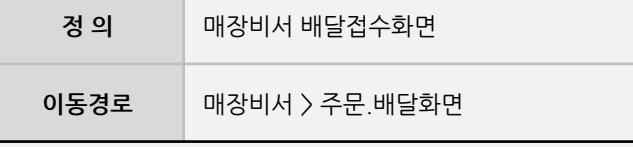

#### **3. 매장비서 배달접수화면**

- 배달의민족, 요기요, 쿠팡잇츠 외에 배달주문 건은 "기타주문"으로 구분 됨
- POS를 통한 접수 건은 "POS"로 표기됨

사용자 매뉴얼

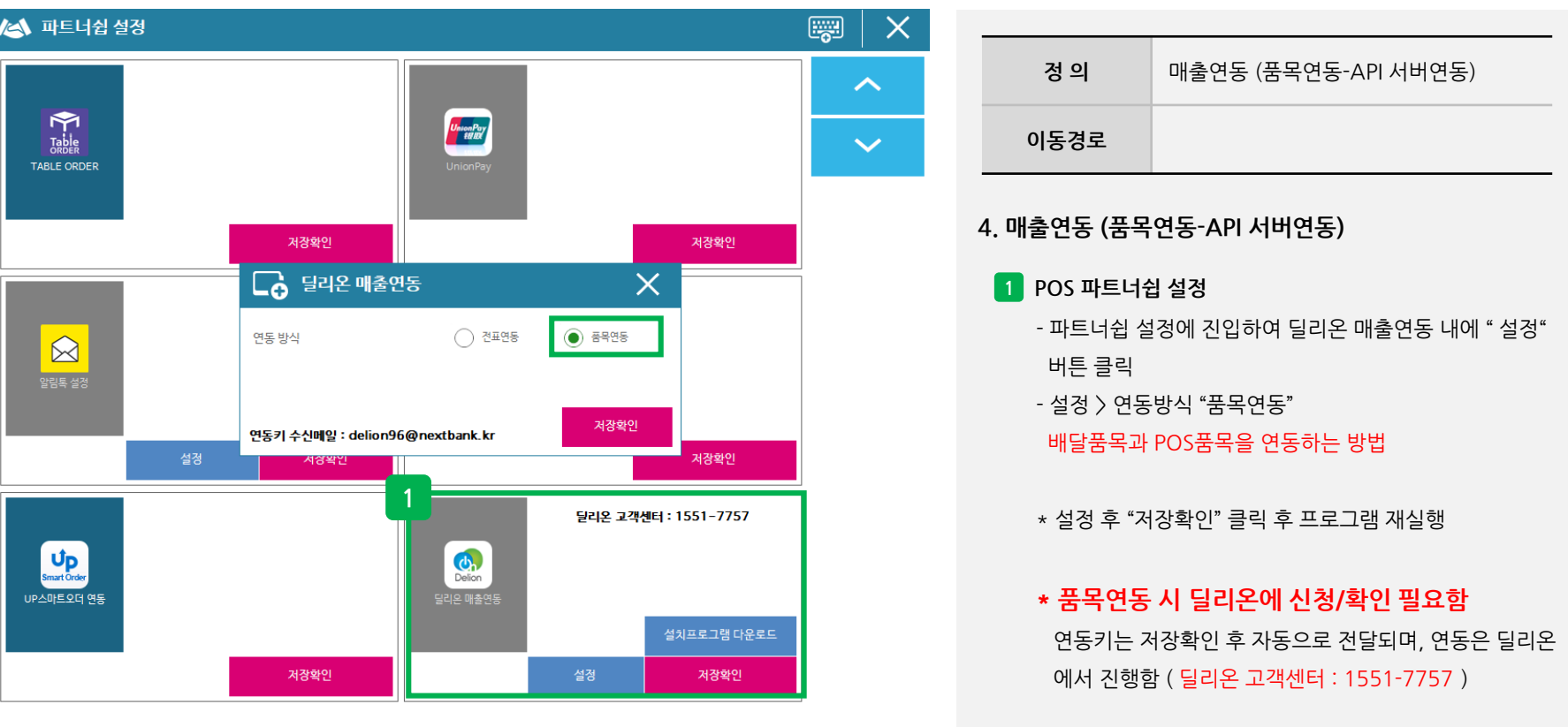

#### **4. 매출연동 (품목연동-API 서버연동)**

사용자 매뉴얼

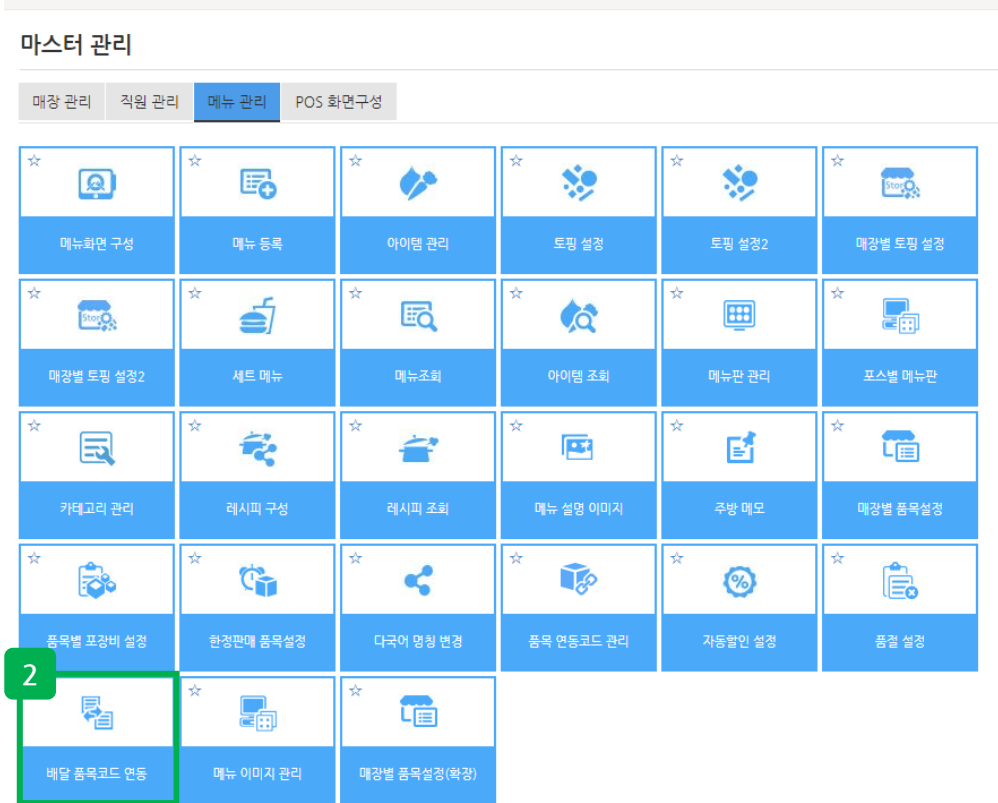

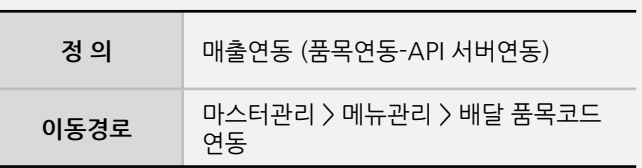

**4. 매출연동 (품목연동-API 서버연동)**

**2 배달 품목코드 연동 설정 (ASP)**

- 매장비서에 접수된 품목을 UP CLOUD에 등록된 메뉴와 연동 시 1회는 직접 연결해야 함
- "배달 품목코드 연동" 클릭. 해당 기능이 없을 경우, 웹메뉴관리 기능에서 오픈하면 됩니다.

※ / 마스터관리 / 메뉴관리 / 배달 품목코드 연동

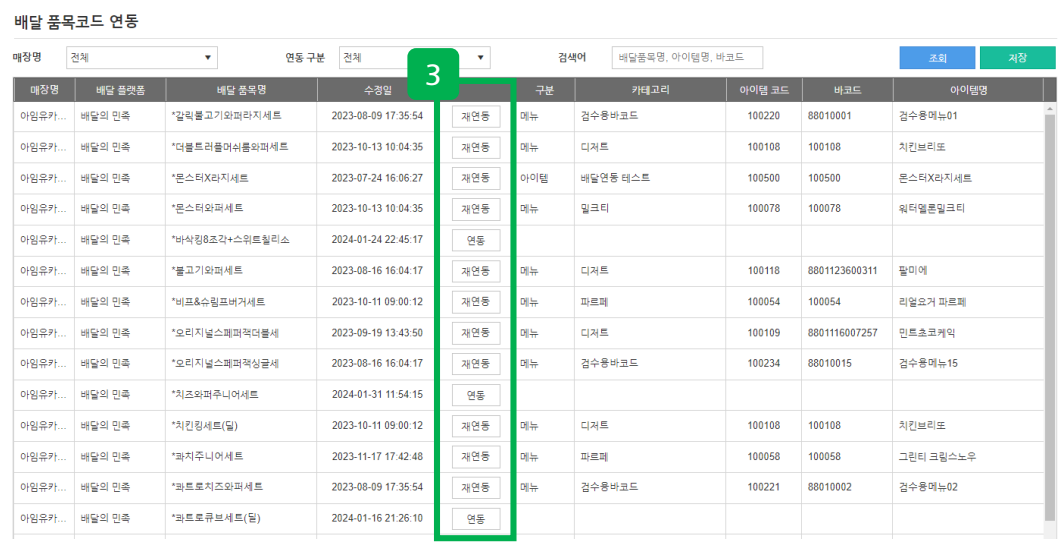

사용자 매뉴얼

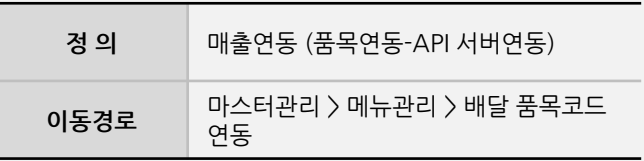

#### **4. 매출연동 (품목연동-API 서버연동)**

#### **3 배달 품목코드 연동 설정 (ASP)**

#### - "연동"은 매장비서와 메뉴가 연동이 안되어 있는 상태로 연동을 해야하며, "재연동"은 메뉴를 변경 연동 시 사용 하여, 배달업체 품목과 아임유 품목을 매칭해야 함

#### **\* 배달업체를 통해서 1회 이상 주문이 있을 경우, 해당 페이지에 나타남**

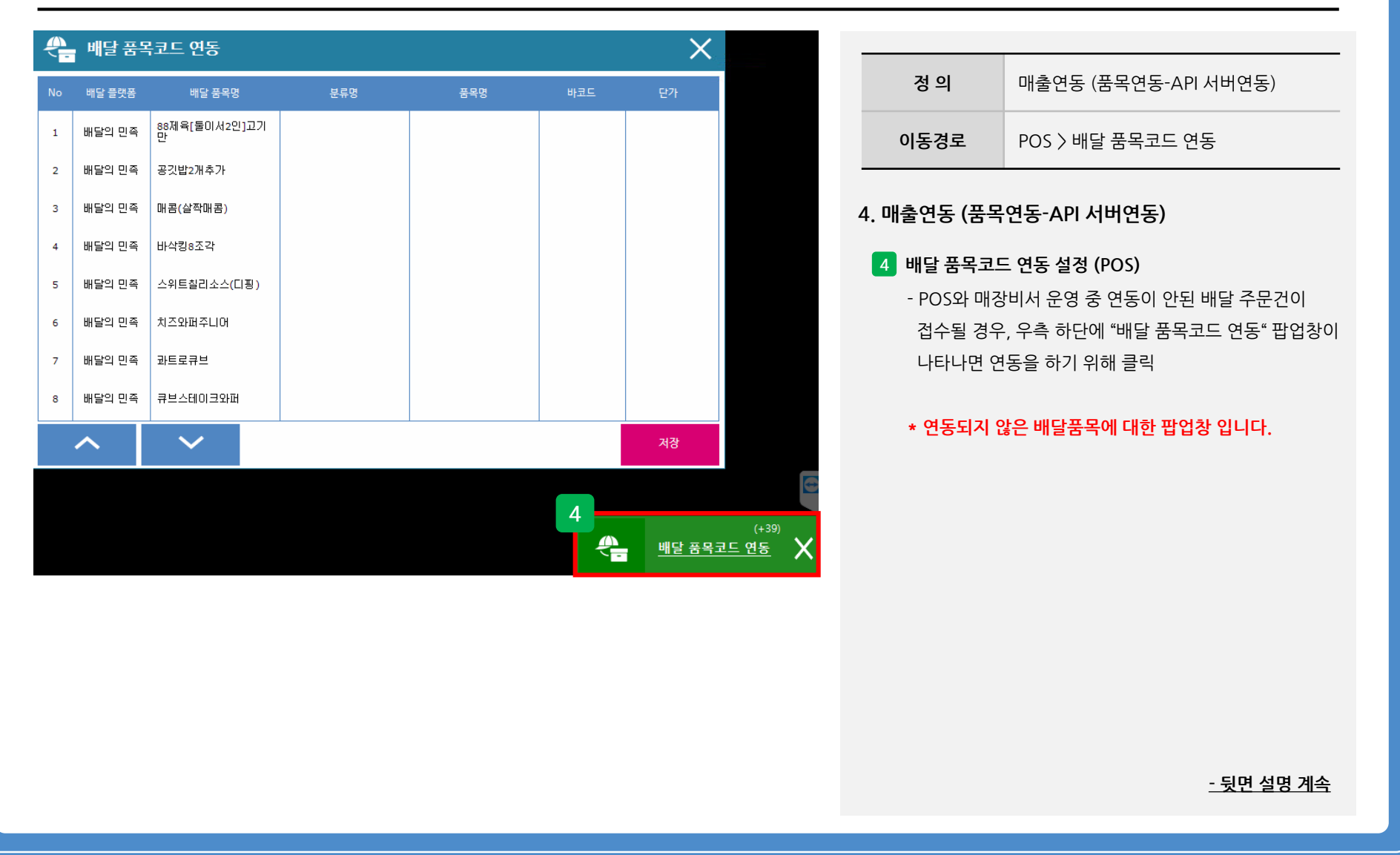

#### **4. 매출연동 (품목연동-API 서버연동)**要 △ 메뉴검색  $\times$ **정 의** 매출연동 (품목연동-API 서버연동)  $\alpha$ 메뉴 그룹 88제육 [둘이서2인]고기만 메뉴 카테고리 **이동경로** POS > 배달 품목코드 연동 전체 메뉴 그룹 메뉴 이름 **4. 매출연동 (품목연동-API 서버연동) 5**  $\overline{\mathsf{X}}$   $_{\textrm{2}}$ ᠿ 배달 품목코드 연동 **5 배달 품목코드 연동 설정 (POS)** - 메뉴 검색 화면에서 "메뉴그룹 또는 메뉴 카테고리"를 No 배달 플랫폼 배달 품목명 분류명 품목명 클릭하여 품목을 찾아서 배달품목과 POS품목을 연동 88제육[둘이서2인]고기 |<br>마 배달의 만족 │  $\mathbf{1}$ 치킨브리또 100108  $100$ 배달의 민족 공깃밥2개추가  $\overline{2}$ 배달의 민족 해콤(살짝매콤)  $\overline{\mathbf{3}}$ 배달의 만족 바삭킹8조각  $\overline{4}$ 배달의 민족 수위트칠리소스(디핑)  $5<sub>5</sub>$ 배달의 민족 회즈와퍼주니어  $6^{\circ}$  $\overline{7}$ 배달의 민족 과트로큐브 배달의 민족 유보스테이크와페  $\bf{8}$  $\checkmark$ 저장

#### 사용자 매뉴얼

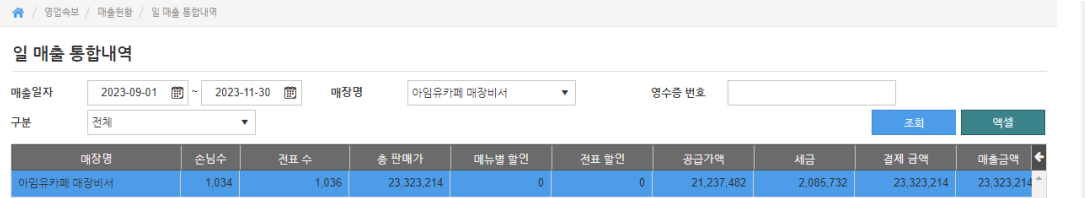

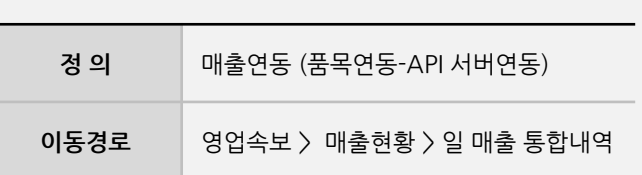

#### **4. 매출연동 (품목연동-API 서버연동)**

#### **6 리포트 – 일 매출 통합내역**

 $\blacktriangleright$ 

- 배달의민족, 요기요, 쿠팡잇츠 외에 배달주문 건은 "기타주문"으로 구분 됨

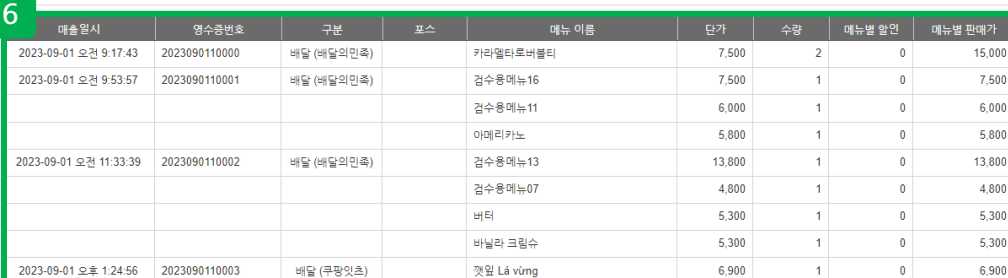

사용자 매뉴얼

**Imu** 

메인 대행사│연동대행사│연동 주문앱&포스│환경설정│운영설정│<br>□ 메장비서 팝업 ♥ 설정 CID 설정 알림 설정  $\bigcirc$  OFF **▽ 팝업** □ 음성 ☑ 알람 <mark>07.wav ▼</mark> ▶ 배정 폰트 설정 **☑ 팝업** □ 음성 ☑ 알람 <mark>11.wav ▼</mark> ▶ 픽업 □ 기본폰트 사용 ■ 팝업 ■ 음성 □ 알람 15.wav ▼ ▶ 완료 **k** 팝업 k 음성 □ 알람 10.wav ▼ ▶ 취소 제휴사 설정 설정 ■ 팝업 □ 음성 ■ 알람 14.wav ▼ ▶ 대기 요청 ☑ 팝업 □ 음성□ ☞ 팝업 - □ 음성 - 프로그램설정 : ○ 일반 - ○ 포트점유 <mark>- ○ 제휴사 -</mark> 설정 메세지 -제휴사 설정 ☑ 팝업 ☞ 음성 지연 로그아웃  $G$  Mdb  $\left\langle \left\langle 0\right\rangle \right\rangle$ C Mysql(Maria) C SalLite C Firebird DB생성 위치선택 위치: C:\DelionApp\pos\_db 연결 테스트 Log DB생

닫기

저장

#### **5. 매출연동 (전표연동)**

딜리온(매장비서) 매출연동

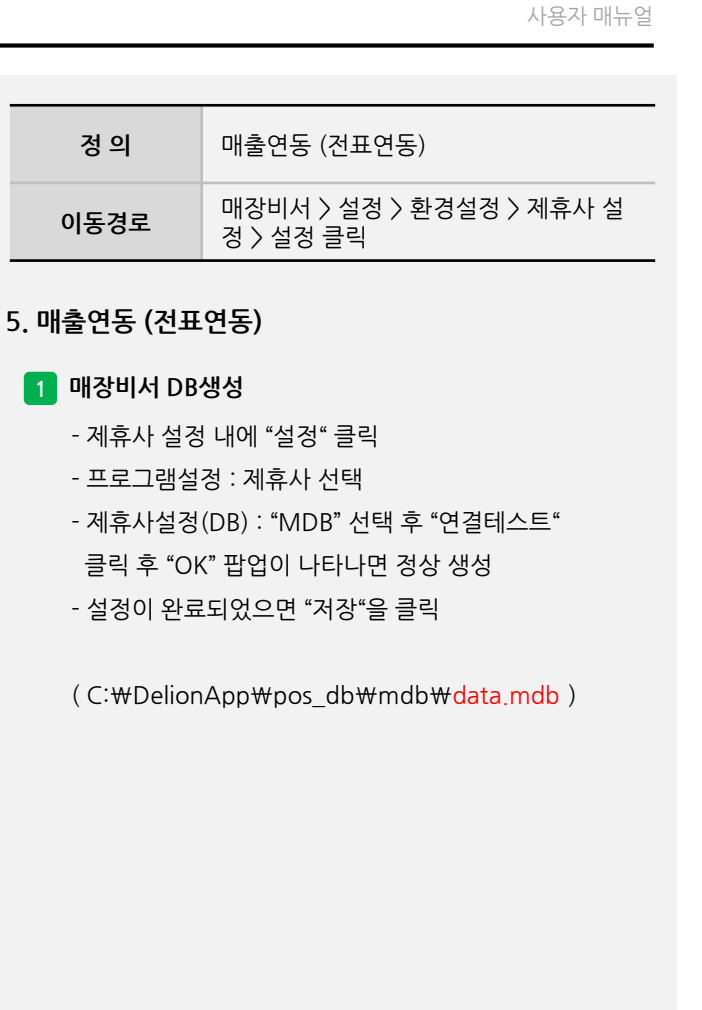

 $\mathbf{x}$ 

저장

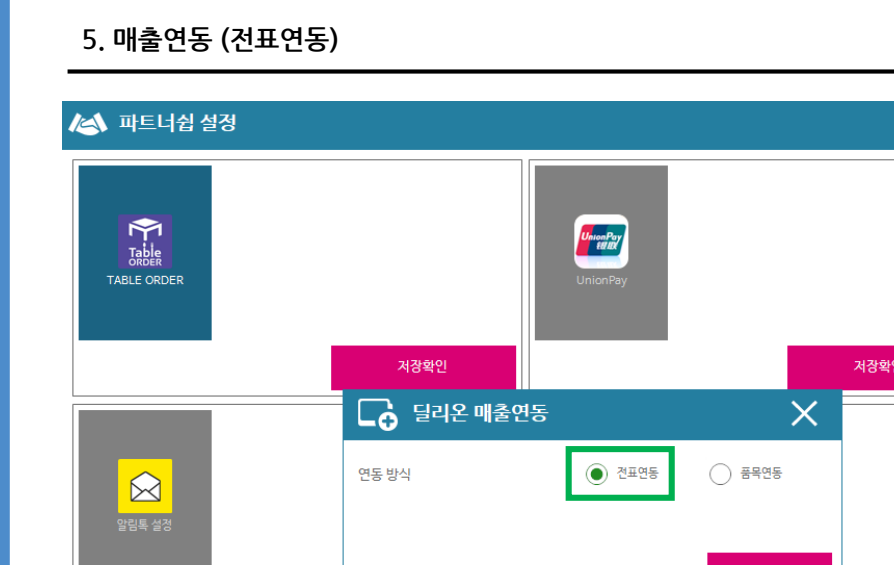

**2**

 $\frac{d}{d}$ 

딜리온 매출연동

연동키 수신메일 : delion96@nextbank.kr

저장확인

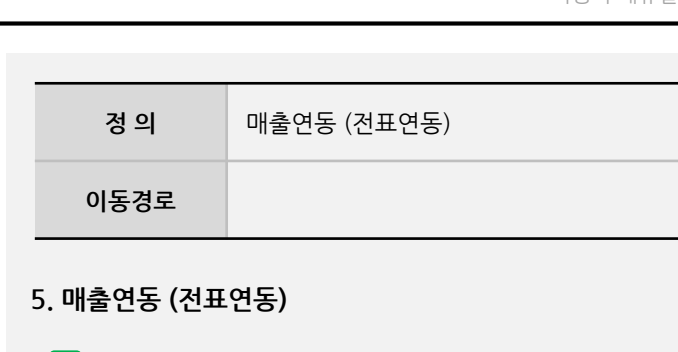

#### **2 POS 파트너쉽 설정**

 $\Box$ 

저장확인

설치프로그램 다운로드

저장확인

딜리온 고객센터 : 1551-7757

설정

 $\mathsf{X}$ 

 $\sim$ 

 $\checkmark$ 

- 파트너쉽 설정에 진입하여 딜리온 매출연동 내에 " 설정" 버튼 클릭
- 설정 > 연동방식 "전표연동"
- \* 설정 후 "저장확인" 클릭 후 프로그램 재실행

**- 뒷면 설명 계속**

 $\mathbf{U}_{\mathbf{p}}$ <br>Smart Order

UP스마트오더 연동

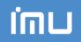

#### 딜리온(매장비서) 매출연동

#### **5. 매출연동 (전표연동)**

#### 사용자 매뉴얼

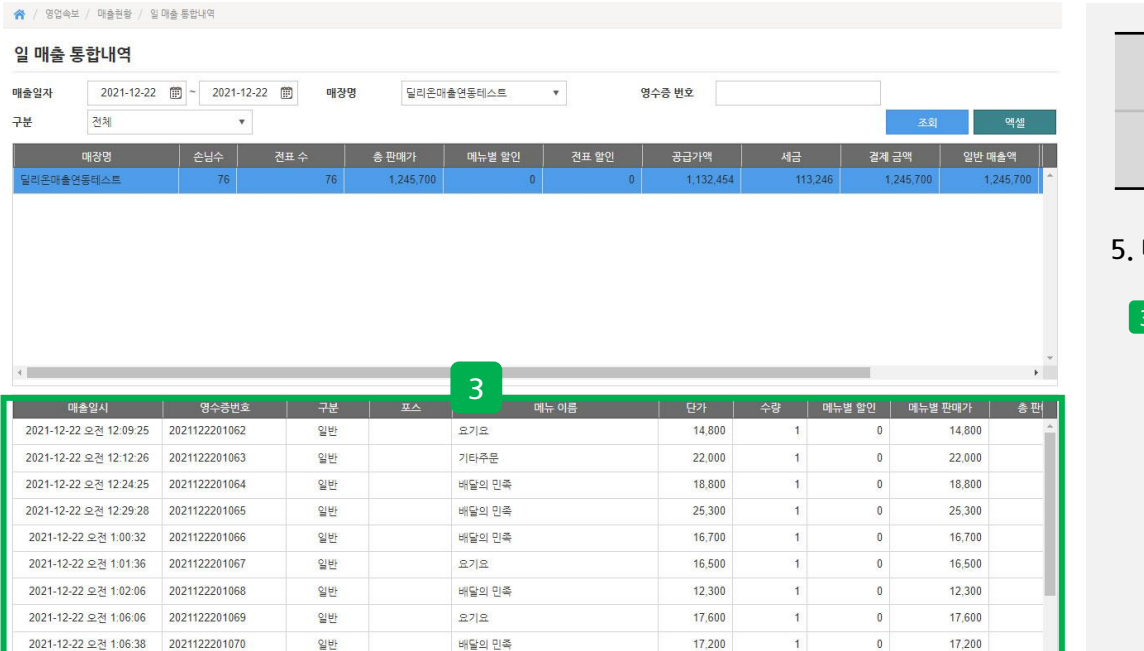

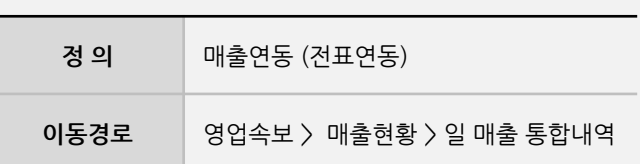

#### **5. 매출연동 (전표연동)**

#### **3 리포트 – 일 매출 통합내역**

- 매장비서 배달접수 화면과 같이 배달이 접수가 되면 1분 이내에 당사 ASP에 연동된 매출이 업로드 됨
	-
- 배달의민족, 요기요, 쿠팡잇츠 외에 배달주문 건은 "기타주문"으로 구분 되어짐

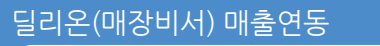

#### **5. 매출연동 (전표연동)**

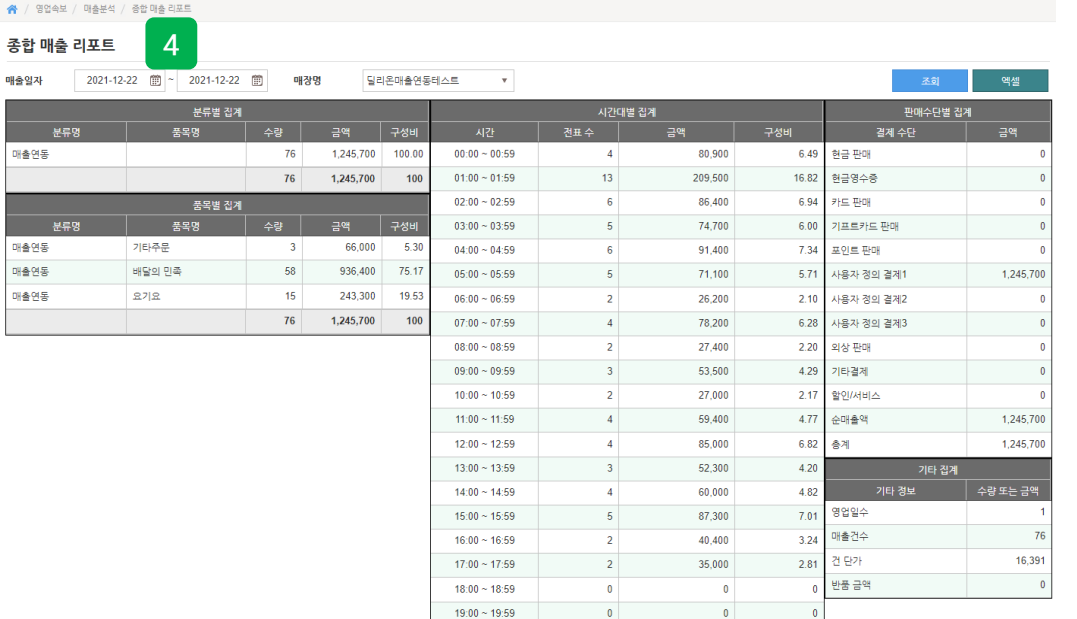

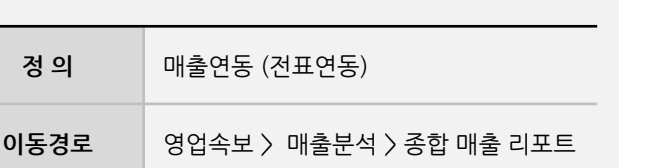

#### **5. 매출연동 (전표연동)**

#### **4 리포트 – 종합 매출 리포트**

- 매장비서 배달접수 화면과 같이 배달이 접수가 되면 1분 이내에 당사 ASP에 연동된 매출이 업로드 됨
- 배달의민족, 요기요, 쿠팡잇츠 외에 배달주문 건은 "기타주문"으로 구분 되어짐